# **[SEGGER J-Scope](http://www.segger.com/SEGGER J-Scope.html)**

User Guide

Document: UM08028 Software Version: 5.10 Revision: 0 Date: November 26, 2015

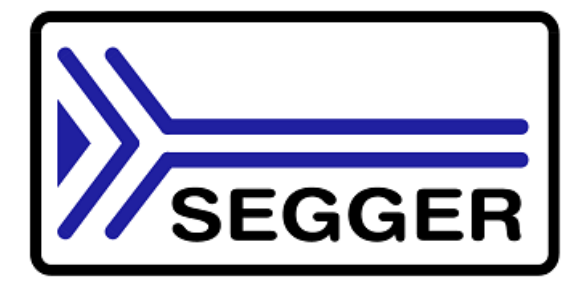

A product of SEGGER Microcontroller GmbH & Co. KG

[www.segger.com](http://www.segger.com)

#### **Disclaimer**

Specifications written in this document are believed to be accurate, but are not guaranteed to be entirely free of error. The information in this manual is subject to change for functional or performance improvements without notice. Please make sure your manual is the latest edition. While the information herein is assumed to be accurate, SEGGER Microcontroller GmbH & Co. KG (SEGGER) assumes no responsibility for any errors or omissions. SEGGER makes and you receive no warranties or conditions, express, implied, statutory or in any communication with you. SEGGER specifically disclaims any implied warranty of merchantability or fitness for a particular purpose.

#### **Copyright notice**

You may not extract portions of this manual or modify the PDF file in any way without the prior written permission of SEGGER. The software described in this document is furnished under a license and may only be used or copied in accordance with the terms of such a license.

© 2015 SEGGER Microcontroller GmbH & Co. KG, Hilden / Germany

#### **Trademarks**

Names mentioned in this manual may be trademarks of their respective companies.

Brand and product names are trademarks or registered trademarks of their respective holders.

#### **Contact address**

SEGGER Microcontroller GmbH & Co. KG

In den Weiden 11 D-40721 Hilden

Germany

Tel. +49 2103-2878-0 Fax. +49 2103-2878-28 E-mail: support@segger.com Internet: www.segger.com

#### **Manual versions**

This manual describes the current software version. If you find an error in the manual or a problem in the software, please inform us and we will try to assist you as soon as possible. Contact us for further information on topics or functions that are not yet documented.

Print date: November 26, 2015

| Software Revision | <b>Date</b> | By | <b>Description</b>        |
|-------------------|-------------|----|---------------------------|
| 5.10              | 151124      | NG | First standalone version. |

## **About this document**

#### **Assumptions**

This document assumes that you already have a solid knowledge of the following:

- The software tools used for building your application (assembler, linker, C compiler).
- The C programming language.
- The target processor.
- DOS command line.

If you feel that your knowledge of C is not sufficient, we recommend *The C Programming Language* by Kernighan and Richie (ISBN 0–13–1103628), which describes the standard in C programming and, in newer editions, also covers the ANSI C standard.

#### **How to use this manual**

This manual explains all the functions and macros that the product offers. It assumes you have a working knowledge of the C language. Knowledge of assembly programming is not required.

#### **Typographic conventions for syntax**

This manual uses the following typographic conventions:

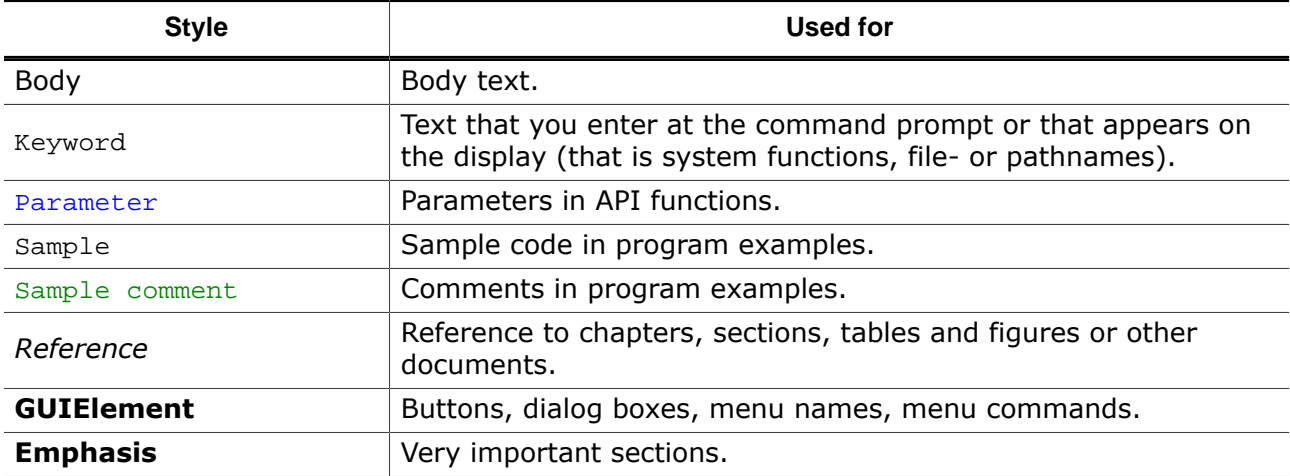

## **Table of contents**

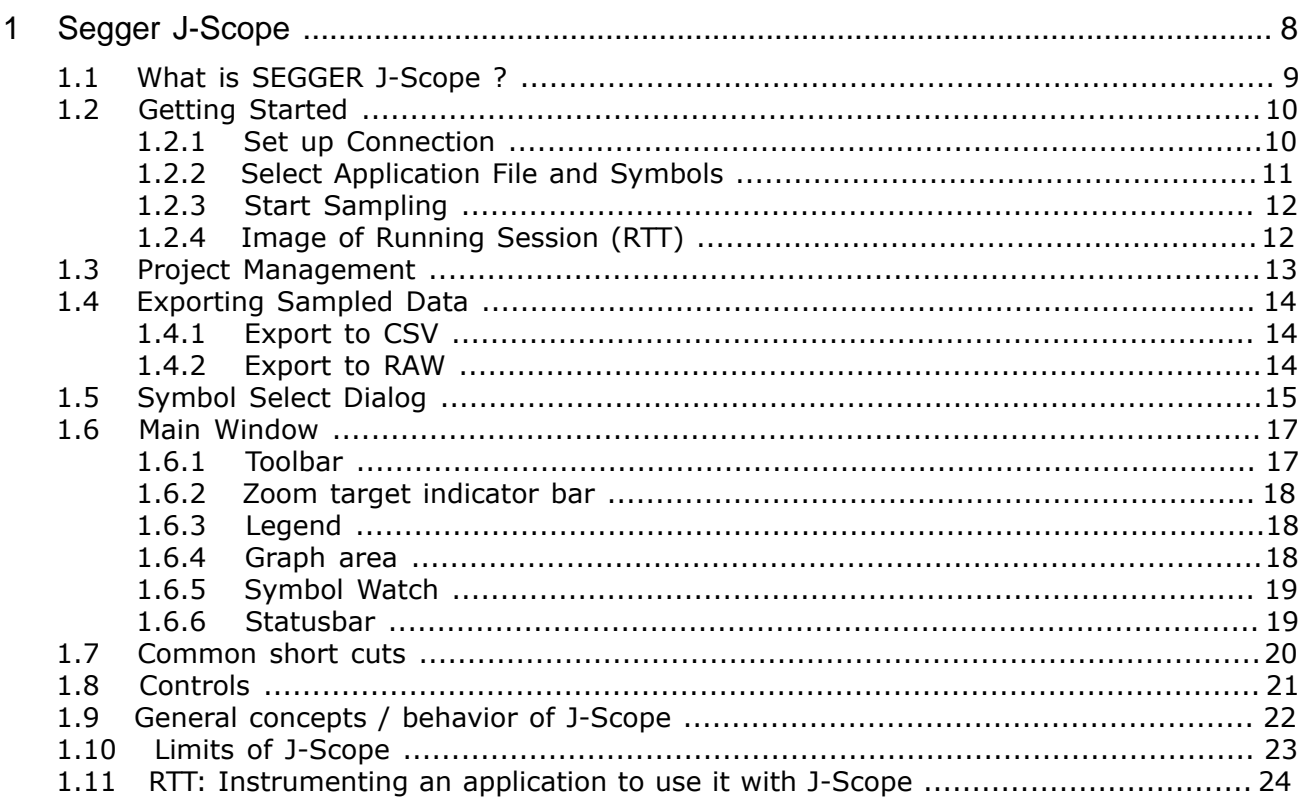

## <span id="page-7-0"></span>**Chapter 1**

## **Segger J-Scope**

## **1.1 What is SEGGER J-Scope ?**

<span id="page-8-0"></span>J-Scope is a free-of-charge software to analyze and visualize data on a microcontroller in real-time, while the target is running.

#### **Technology used**

Sampling can be done using either SEGGER High-Speed-Sampling (HSS) or [SEGGER](https://www.segger.com/jlink-rtt.html) RTT technology. Both technologies are available to all MCUs that provide background memory access. SEGGER HSS can be used without any further preparation. SEGGER RTT enables faster sampling speeds but requires instrumentation of the target application as described in *[RTT: Instrumenting an application to use it with J-Scope](#page-23-0)* on page 24.

## **1.2 Getting Started**

<span id="page-9-0"></span>J-Scope was formerly part of the J-Link Software and Documentation Package (Versions ≤ 5.02). It is now available as a standalone package. [SEGGER J-Scope download](https://www.segger.com/jlink-software.html)

**Note:** Please note that J-Scope requires the J-Link Software and Documentation Package to be installed.

#### **Preparation**

Before starting J-Scope make sure you have an elf-file with symbol information of your target application and the target is running the application. The application can either be flashed with J-Flash, J-Link Commander or directly ran from an IDE. Start J-Scope by double-clicking on the executable.

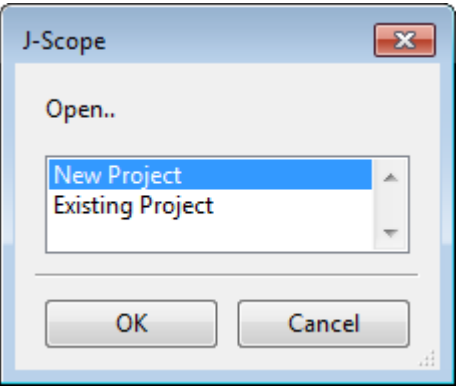

Select "New project" and press OK.

The Project Configuration Dialog will open.

### **1.2.1 Set up Connection**

#### <span id="page-9-1"></span>**Attach to a running instance**

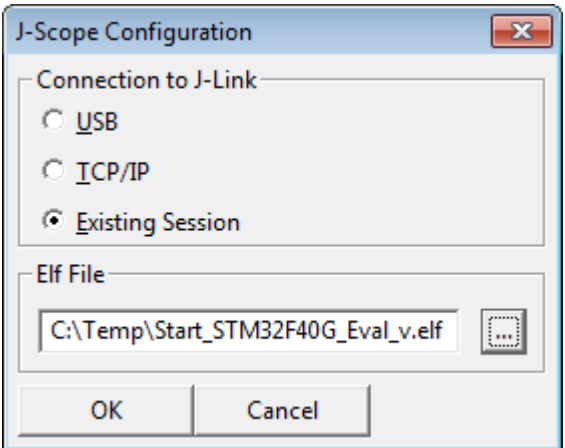

J-Scope can be used alongside other applications, e.g. a debugger, which are connected to J-Link and share the connection to the J-Link. If J-Scope is used in this mode select "Existing Session" as connection type. All Target options will be disabled, as they are already determined by the running session.

**Note:** In attach mode J-Scope will connect to J-Link indirectly via another application connected to J-Link. J-Scope can only be used while the connection is active, e.g. a debug session is running. It is the applications responsibility to set up the target and J-Link connection and to manage target execution. RTT can not be used in attach mode.

### **Connecting to J-Link**

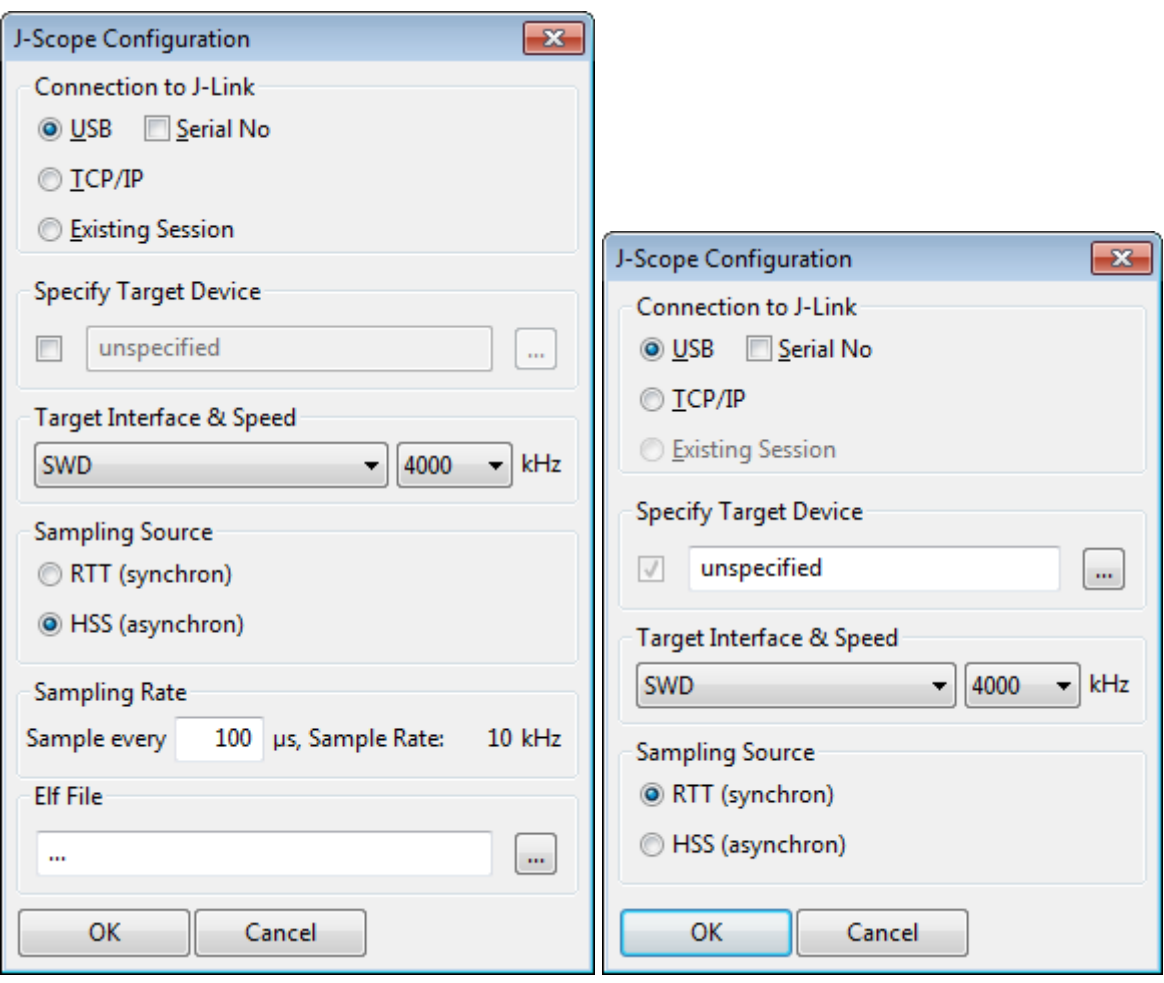

If J-Scope is used in standalone mode, opening a dedicated connection to J-Link, choose "USB" or "TCP/IP" as connection type and optionally enter the serial number or the IP of the J-Link to connect to a specific J-Link.

#### **HSS Mode**

For most targets, the target device does not necessarily have to be specified. If there are any problems, select your target device and configure the interface accordingly.

#### **RTT Mode**

In order to use RTT mode, RTT has to be implemented in the target application. General documentation about RTT is available in the RTT manual. In contrast to HSS Mode, specifying the target device is mandatory in RTT Mode.

## **1.2.2 Select Application File and Symbols**

#### <span id="page-10-0"></span>**HSS Mode**

In the configuration dialog, select your elf-file and click OK. The Symbol Selection Dialog will open. Select the symbols of your application you want to watch and analyse. Click OK to finalize the setup.

#### **RTT Mode**

The data being sampled is determined by the target application and cannot be influenced on PC-side by J-Scope. Neither elf-file nor symbol selection is required or available in RTT mode.

## **1.2.3 Start Sampling**

<span id="page-11-0"></span>Data sampling can be started via the record-button (red dot) in the toolbar. On start of sampling, the connection to J-Link or running session will be established.

## **1.2.4 Image of Running Session (RTT)**

<span id="page-11-1"></span>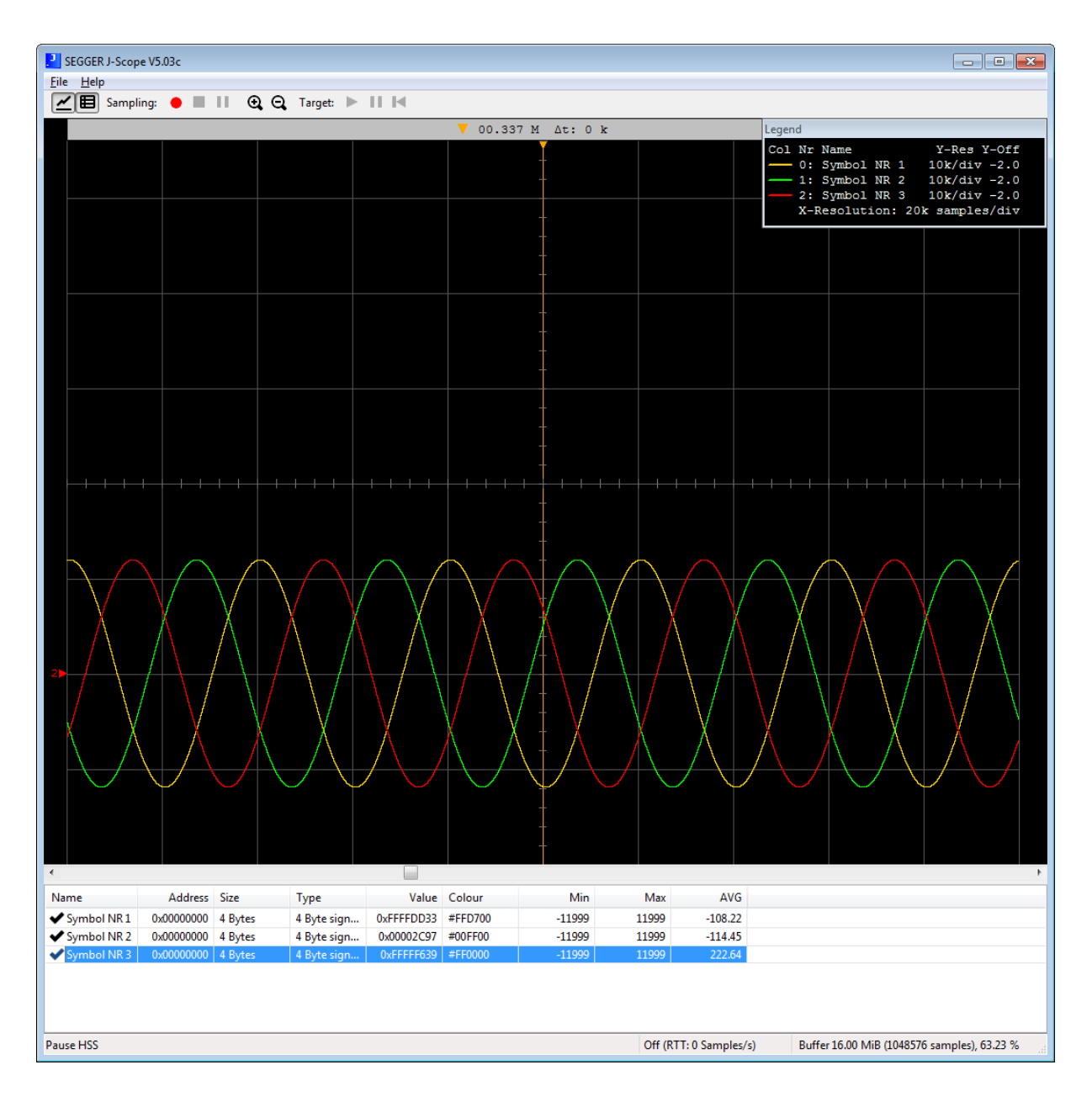

## **1.3 Project Management**

<span id="page-12-0"></span>The project configuration, which are the J-Link connection settings, the elf-application file and the configuration of the selected symbols can be saved to a J-Scope project file (.jscope). J-Scope projects can be used for further sessions and exchanged between different users.

To open a project file, the user can either select "Existing Project" in the startup dialog, or open a project file with J-Scope.

If any previously sampled data has been saved to file, J-Scope will automatically open the latest data file associated with the project.

## <span id="page-13-0"></span>**1.4 Exporting Sampled Data**

## **1.4.1 Export to CSV**

<span id="page-13-1"></span>The sampled data which is currently in the buffer can be exported into CSV format, to be opened and analyzed by other tools, for example spreadsheet programs like MS Excel, Apple Numbers or Libre Office Calc, by pressing File  $\rightarrow$  Export Data

## **1.4.2 Export to RAW**

<span id="page-13-2"></span>The sampled data which is currently in the buffer can be saved in a RAW format, which can be opened by J-Scope at a later point of time. RAW files may only be used within projects with a symbol configuration matching the one used to sample the data in the first place.

The relative location of the latest RAW file created will be saved in the project file and will be opened if the project is loaded.

## <span id="page-14-0"></span>**1.5 Symbol Select Dialog**

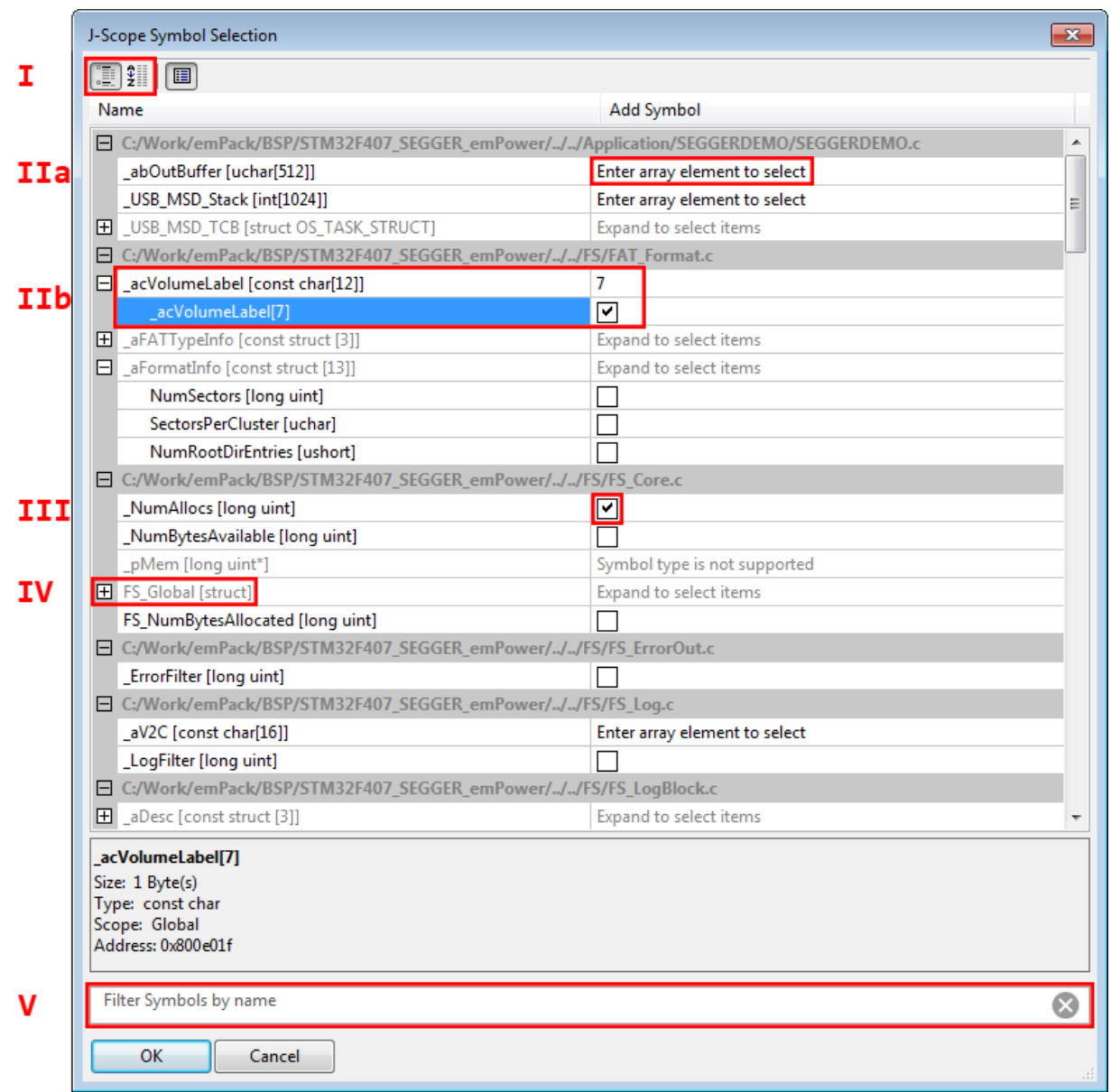

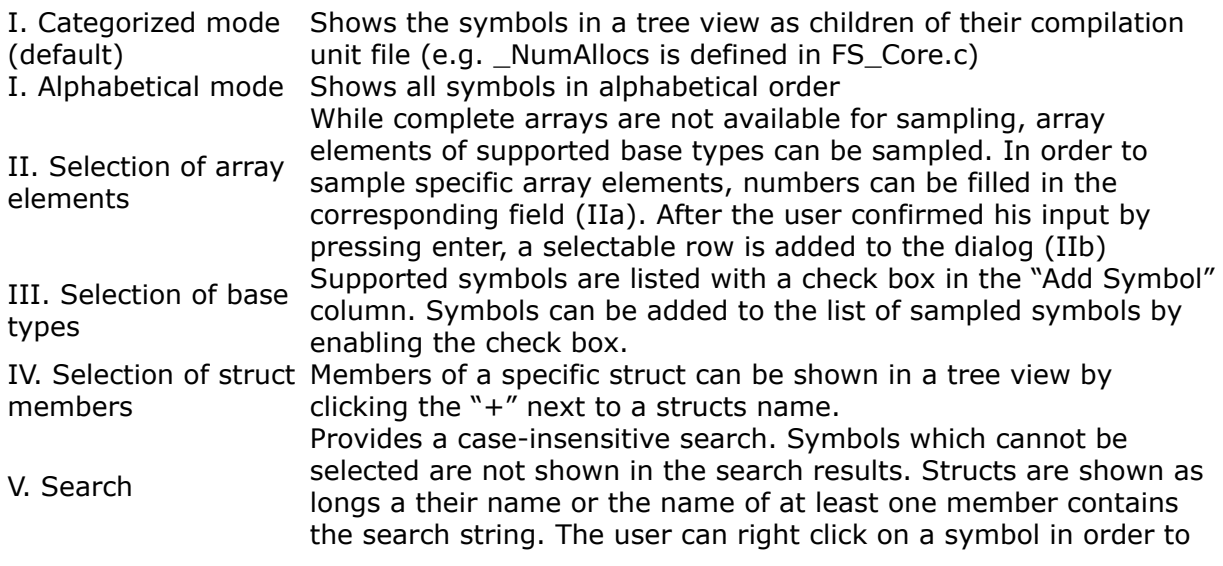

show all children of the symbol clicked, even if they do not match the search string.

<span id="page-16-0"></span>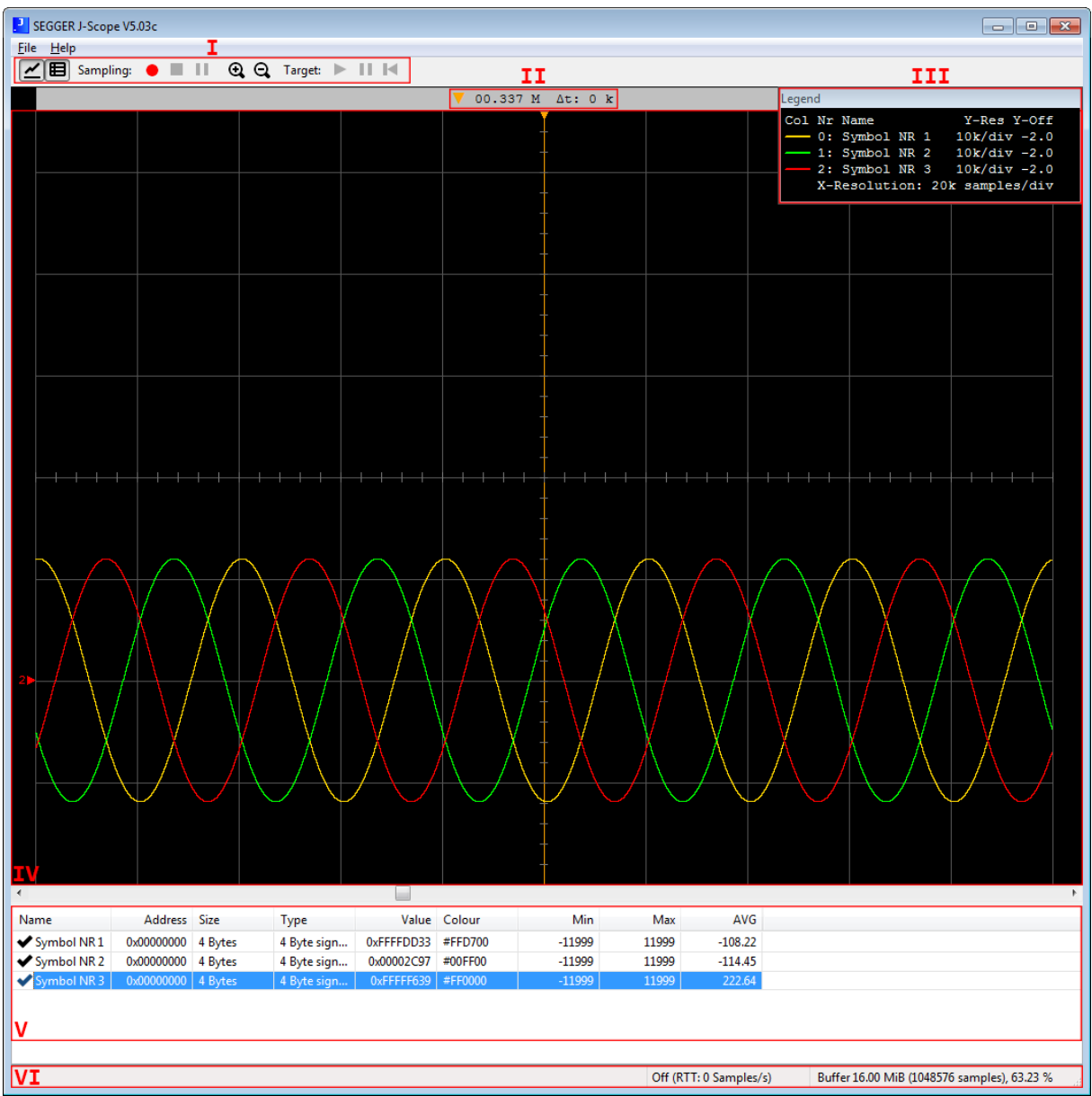

- I. *[Toolbar](#page-16-1)* on page 17<br>II. *Zoom target indicat*
- II. *[Zoom target indicator bar](#page-17-0)* on page 18
- III. *[Legend](#page-17-1)* on page 18<br>IV. *Graph area* on page
- IV. *[Graph area](#page-17-2)* on page 18<br>V. *Symbol Watch* on page
- V. *[Symbol Watch](#page-18-0)* on page 19
- <span id="page-16-1"></span>[Statusbar](#page-18-1) on page 19

## **1.6.1 Toolbar**

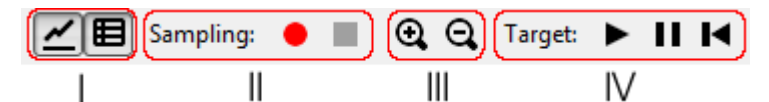

- I. Show/Hide the Graph | Show/Hide Watch Window<br>II. Start sampling | Stop sampling | Pause / Resume
- II. Start sampling | Stop sampling | Pause / Resume sampling III. Zoom in | Zoom out
- III. Zoom in | Zoom out<br>IV. Start the target | Ha
- Start the target | Halt the target | Reset the target

## <span id="page-17-0"></span>**1.6.2 Zoom target indicator bar**

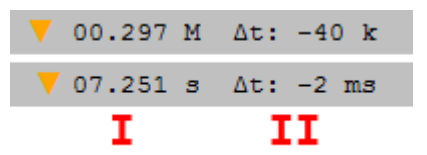

- Shows either the time (HSS mode / RTT mode with timestamp) or sample
- I. number (RTT mode w/o timestamp) at the position of the Zoom target indicator (orange line, "ZTI")
- II. Show the time / sample number difference between the ZTI and the vertical central line

## **1.6.3 Legend**

<span id="page-17-1"></span>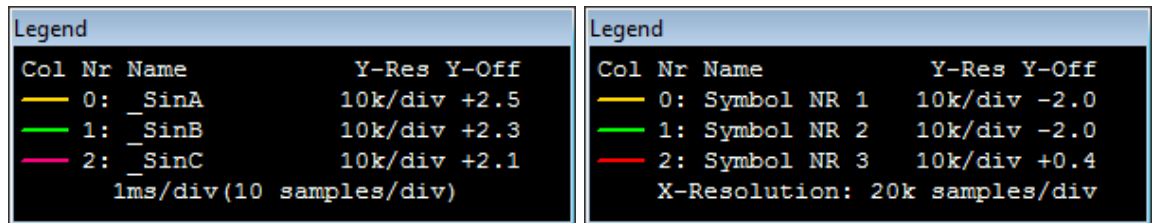

Shows Color, Number, Name, Y-Resolution and Y-Offset for each symbol.

Shows X-Resolution of the graph area.

The legend can be moved independently of the main window. If the main windows is moved, it will snap to the top right corner of the graph area.

## <span id="page-17-2"></span>**1.6.4 Graph area**

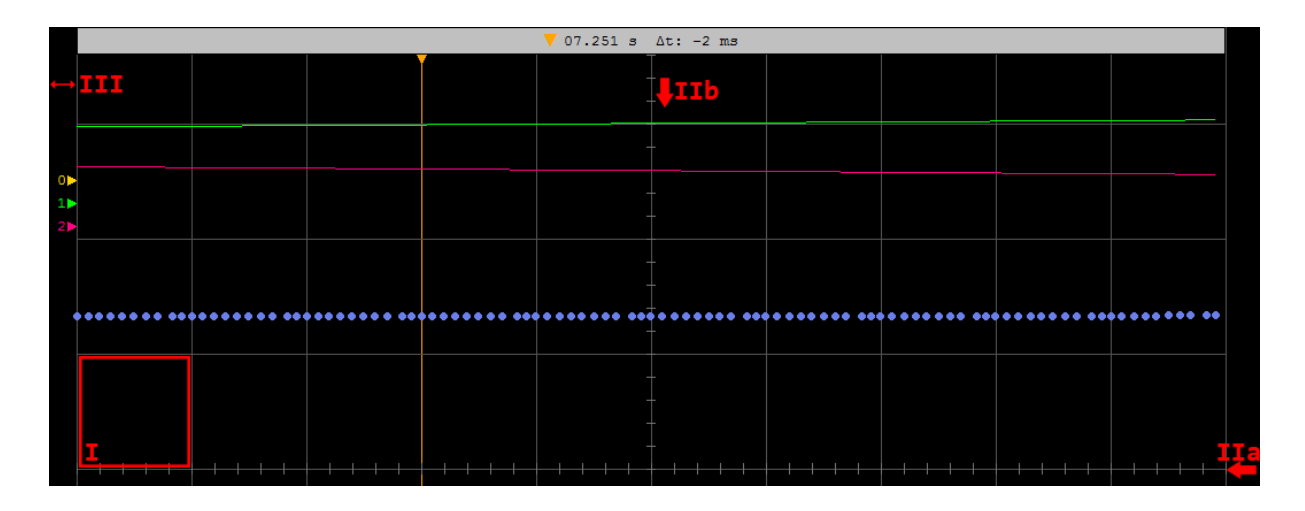

Area where the graphs are drawn. The area is divided into divisions of 100x100 pixels (thin gray lines, eg. I).

At startup, the area is 800px high and 1000px wide. The 4th line from the top (IIa) and the 5th line from the right(IIb) are called central lines and have little marks every 20px.

Their position is independent from the window size. On the left side of the graph area(III), each symbol's base line is indicated by a label containing the symbol number.

A symbol's base line can be changed by moving the respective label (grab and move).

## <span id="page-18-0"></span>**1.6.5 Symbol Watch**

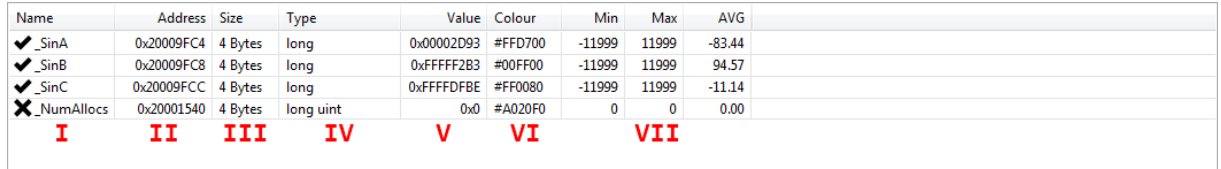

Symbol name according to the .elf file provided (HSS mode) or "Symbol NR n" (RTT mode). Preceded by either a check mark (symbol is shown) or a "X"(symbol is hidden)

- II. Address of the symbol according to the .elf file (HSS mode only) III. Size of the symbol
- III. Size of the symbol<br>IV. Type of the symbol
- IV. Type of the symbol (HSS mode only)<br>V. Most current value sampled
- V. Most current value sampled<br>VI. Color of the graph represent
- VI. Color of the graph representing the symbol<br>VII. Minimum. Maximum and AVG sample value
- <span id="page-18-1"></span>Minimum, Maximum and AVG sample value of the symbol

### **1.6.6 Statusbar**

I.

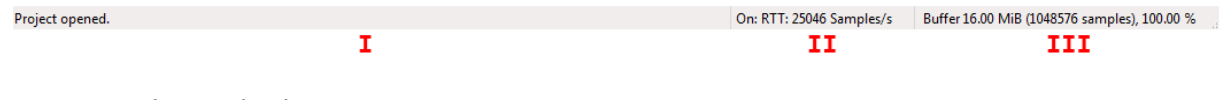

- I. Shows the latest status message<br>II. Indicates Status (On / Off). Type
- Indicates Status (On / Off), Type (RTT/HSS) and current sampling speed
- III. Shows the current buffer size, the maximum number of sampling packets fitting in the buffer and the current occupation of the buffer in %

## **1.7 Common short cuts**

<span id="page-19-0"></span>The Y-Resolution of a symbol can be changed be selecting the respective row in the watch and using the "+" and "-" keys.

The visibility of a symbol can be changed by pressing "enter".

Scrolling through the Graph Window can be done with the mouse wheel.

Holding control while using the mouse wheel will zoom in and out the time base.

## **1.8 Controls**

<span id="page-20-0"></span>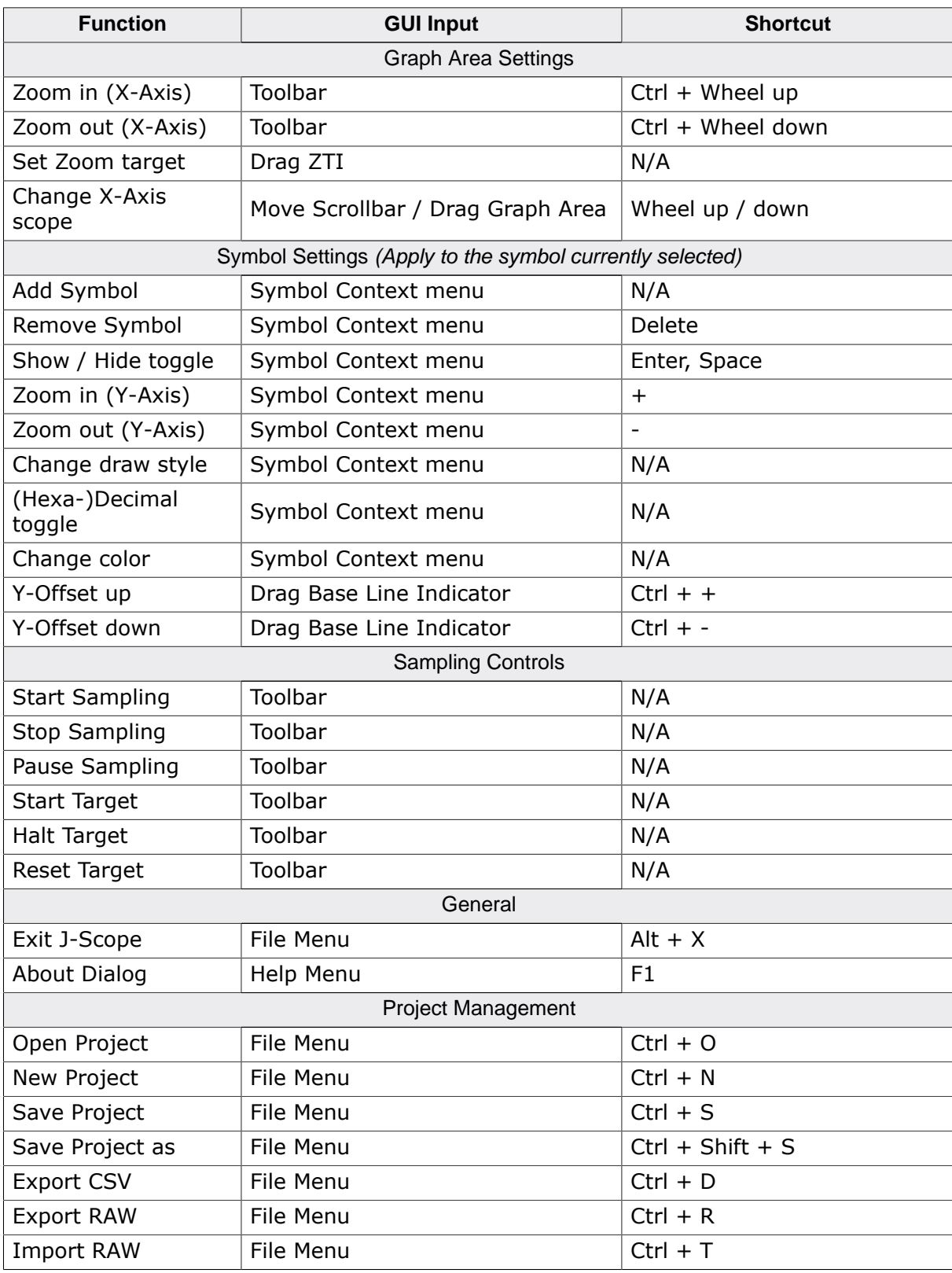

## **1.9 General concepts / behavior of J-Scope**

- <span id="page-21-0"></span>• The sample buffer acts like a circular buffer. If the buffer is full, each new entry overrides the oldest one present.
- If sampling is paused, neither will the target be halted nor will HSS/RTT be suspended, but all incoming samples will be discarded until sampling is resumed.
- If no timestamps are provided in RTT mode, J-Scope will number the incoming packets in order of arrival. Accordingly, all time based values will be shown as number based values instead.

## **1.10 Limits of J-Scope**

<span id="page-22-0"></span>J-Scope does not limit the sampling speed or number of variables sampled.

Information about the capabilities of a J-Link are provided on the SEGGER website. HSS' limits on number of variables and sampling speed are described on the [SEGGER J-Scope](https://www.segger.com/j-link-j-scope.html#DataAcquisition) [webpage](https://www.segger.com/j-link-j-scope.html#DataAcquisition) (Section *Model comparison*).

Information on speed limitations depending on J-Link model, debug interface speed and RTT buffer size are available on the SEGGER RTT [webpage](https://www.segger.com/jlink-rtt.html#RTT_How_RTT_works) (Section *Performance*).

Further limitations may be caused by the OS or USB implementation of the host PC. J-Link debug probes with Ethernet connectivity can be used with J-Scope in order to allow to achieve speeds beyond the limits introduced by USB.

## <span id="page-23-0"></span>**1.11 RTT: Instrumenting an application to use it with J-Scope**

### **Preparation**

First of all, SEGGER RTT needs to be included in the target application.

The source files and manual of RTT are part of the SEGGGER J-Link Software and Documentation Package.

In RTT mode, all data is provided directly by the target application. The target application is responsible for data integrity and providing a reliable time base, if a timestamp is required.

#### **Main concept**

The sampled data and its format are given by the target application.

This data format is announced to J-Scope by naming the RTT channel. The naming convention is stated below.

Once the target application has collected all data needed for a packet, it writes this packet using SEGGER\_RTT\_Write() to the RTT channel.

#### **RTT channel naming convention**

J-Scope searches for the first RTT channel named JScope\_FORMAT, where FORMAT defines the format of the data written to the buffer by the target application.

- All variable identifiers consist of a type identifier and a size indication(in bytes).
- The data inside a packet has to be in same order as declared in FORMAT.
- If a timestamp is provided, it needs to be declared as first variable.

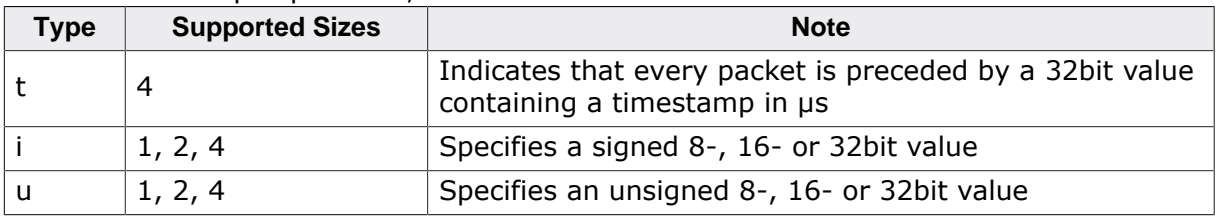

#### **Naming Examples**

JScope\_t4u1i4 Specifies that the data packets are headed by <sup>a</sup> 32bit time value, followed by an unsigned char and a signed int JScope\_u4i1 Specifies that the data packets contain an unsigned int, followed by a signed char

#### **Workflow Examples**

- The user wants to sample a signed int, an unsigned int and a signed char
- The user wants to provide a timestamp.
- Accordingly, a RTT channel is named JScope\_t4i4u4i1
- Depending on the use case, sampling for example is done on a timer or condition

#### **Case I**

- For this example, the user decides that sampling should be done every 100µs
- The users adds a time based interrupt which occurs every 100µs. The respective ISR collects the necessary data and the current timestamp.
- Afterwards, the ISR calls SEGGER\_RTT\_Write()

#### **Case II**

- In an other use case, the user may decides that sampling should be done once a specific function is called.
- The user adds a subfunction call to this function. The subfunction prepares the data, which either can be passed as a parameter or can be available in a global scope, and writes it to the RTT Buffer using SEGGER\_RTT\_Write().

#### **Policies in RTT mode**

- RTT channel name and data format must not be changed during a sampling session.
- RTT channel name and data format can be changed between sampling sessions (No restart of J-Scope required).
- The RTT channel name must be set accordingly to the data format.
- Only full packets according to the data format declared by the RTT channel name may be written to the RTT channel.
- RTT packets must be sent in order.
- RTT mode should be NO\_BLOCK\_SKIP or BLOCK\_IF\_FIFO\_FULL.